#### Page d'accueil précédente connexion le lundi 26 septembre à 21h23

Cahier

de textes

### Aujourd'hui ₩  $\rightarrow$ **Semaine B**

**Notes** 

Vie

scolaire

8h00 Arts plastiques

Mes données

9h00 Education musicale

#### 9h55 Histoire S.I.R. en russe ROMANOV N.  $[5HISTOI2]$

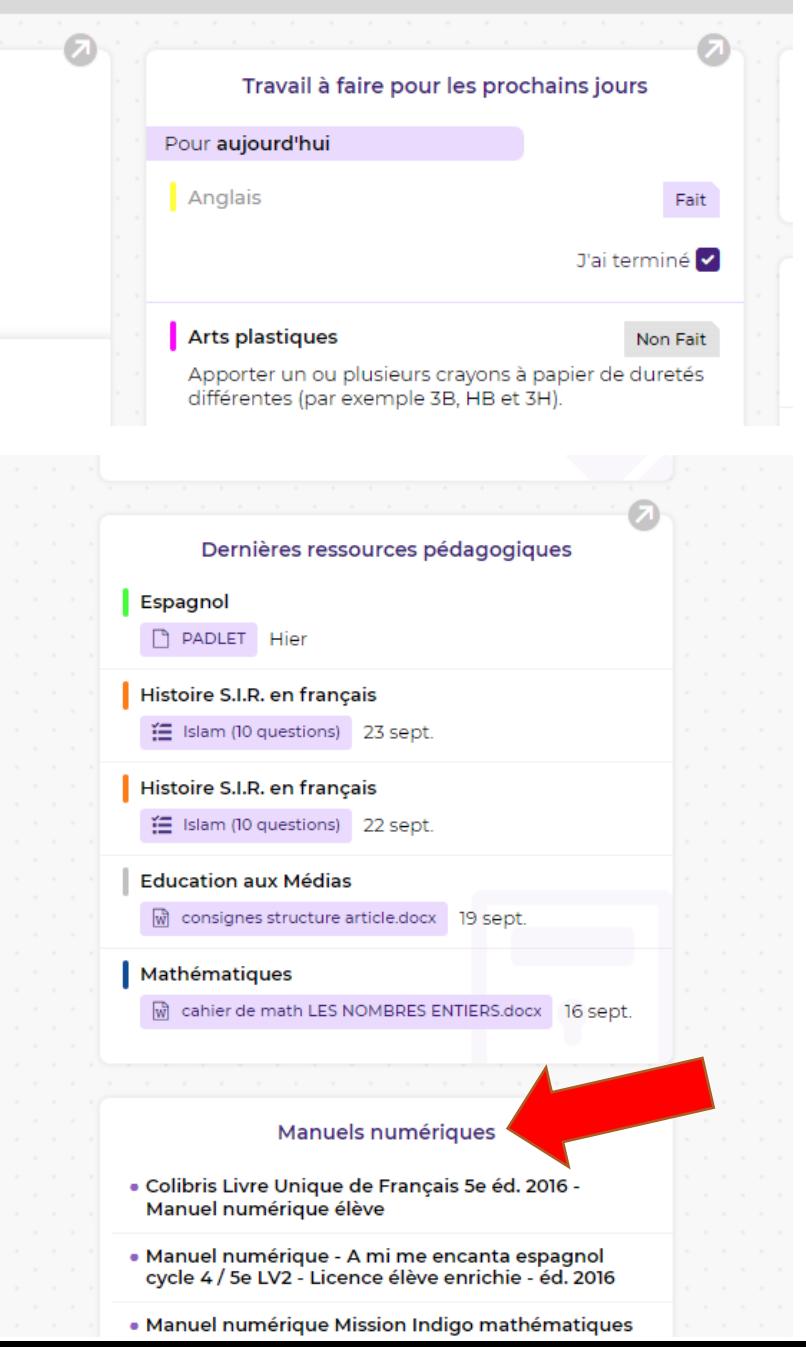

## **COMMENT UTILISER MES MANUELS NUMERIQUES?**

### 1<sup>ère</sup> étape > PRONOTE

- $\triangleright$  Interface ordinateur : en bas de la 2<sup>ème</sup> colonne
- $\blacktriangleright$ Interface Smartphone : vous déroulez jusqu'en bas

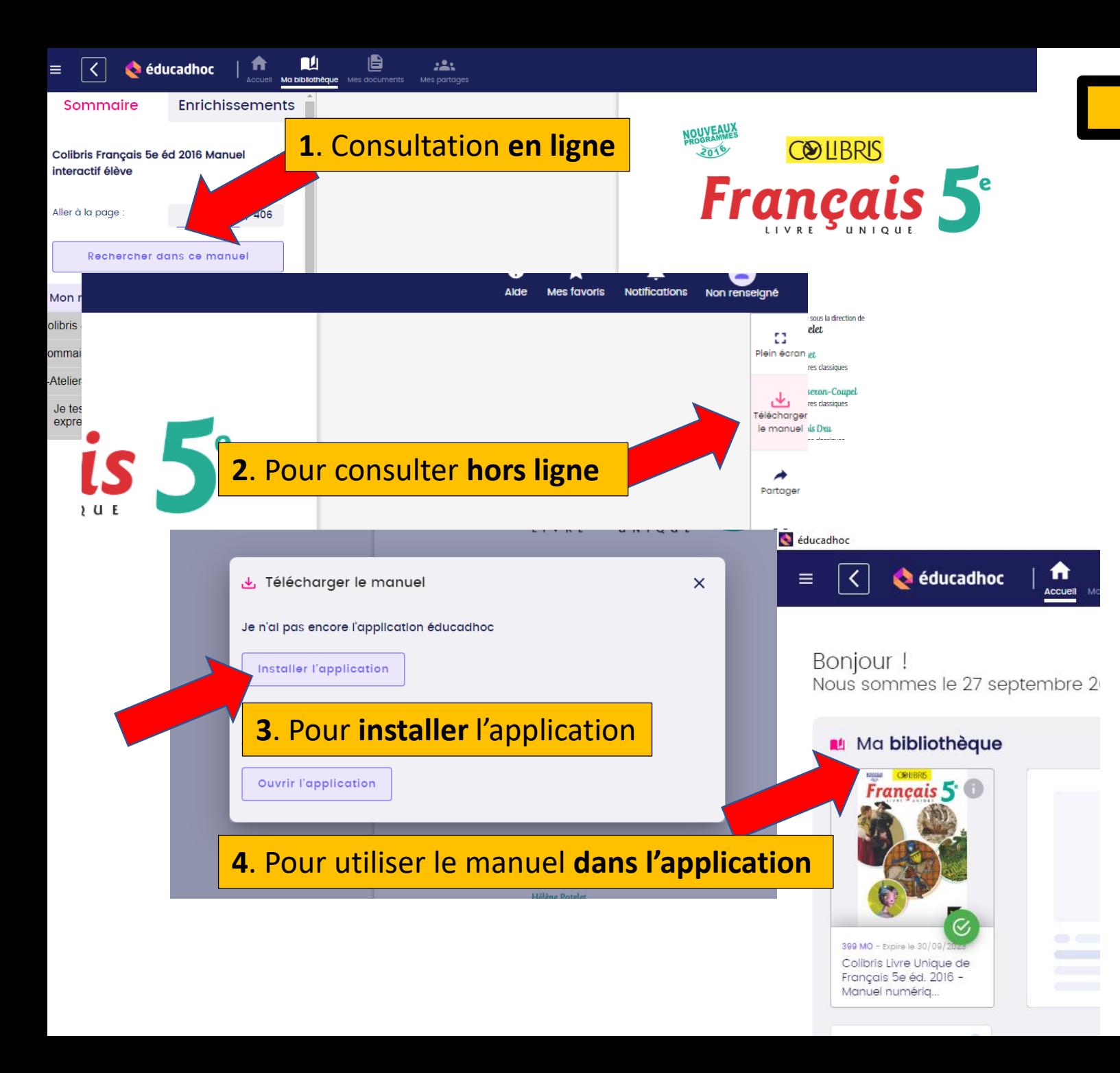

# **2ème étape > télécharger votre manuel**

## **Sur la plateforme éducadhoc**

1. Vous cliquez sur le lien du manuel affiché sur Pronote, la page web éducadhoc s'ouvre, vous pouvez consulter le manuel **en ligne**

2. Si vous souhaitez le télécharger et le consulter **hors ligne**, vous trouvez l'icône « télécharger le manuel » dans la colonne de gauche

3. Une fenêtre s'ouvre, vous devez la 1ère fois **« installer l'application »**

4. Une fois l'application installée, vous reprenez les étapes depuis Pronote et cette fois-ci vous cliquez sur **« ouvrir l'application »** et le manuel s'affiche dans la **bibliothèque**

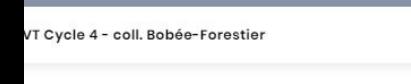

**CLE** 

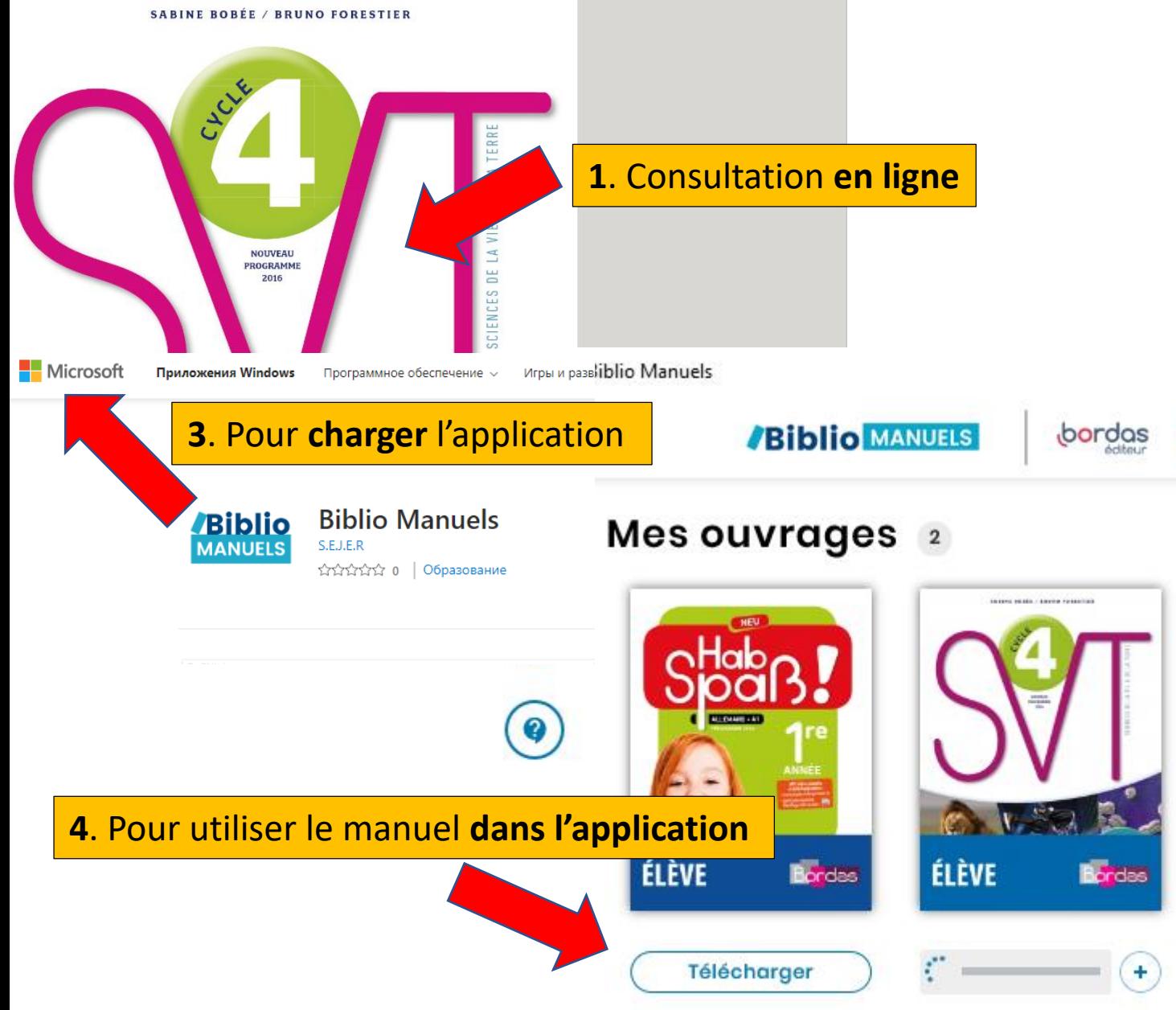

**OUVRIR DANS L'APPLICATION** 

INSTALLER L'APPLICATION

 $\circledcirc$   $\circledcirc$   $\circledcirc$  =

# **Sur la plateforme Biblio MANUELS**

1. Vous cliquez sur le lien du manuel affiché sur Pronote, la page web Biblio MANUELS s'ouvre, vous pouvez consulter le manuel **en ligne**

2. Si vous souhaitez le télécharger et le consulter **hors ligne**, vous trouvez l'icône « télécharger le manuel » dans la colonne de gauche

3. Le Store Microsoft s'ouvre, vous devez la 1ère fois **charger l'application**

4. Une fois l'application installée, vous reprenez les étapes depuis Pronote et cette fois-ci vous cliquez sur **« ouvrir dans l'application »** et le manuel s'affiche dans la **bibliothèque**